## **"Popravka" u slučaju nemogućnosti pokretanja go.melany.rs**

Kada otvarate privremeni pristum na Simple Help-u (go.melany.rs), može da se desi se da duplim klikom na skinuti fajl ne dogodi ništa.

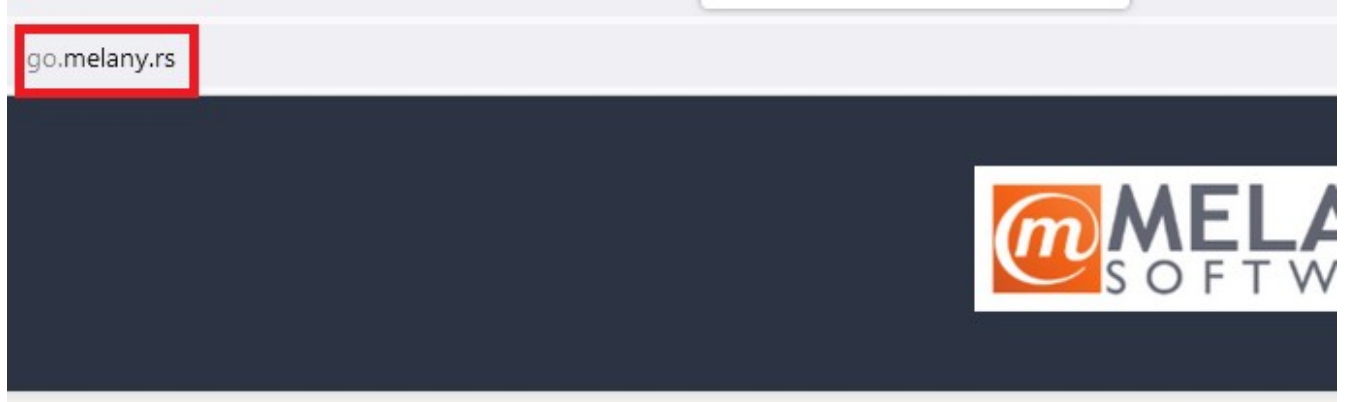

## **On Demand Sessions**

Launch the On Demand Remote Support application to initiate a session with a technician.

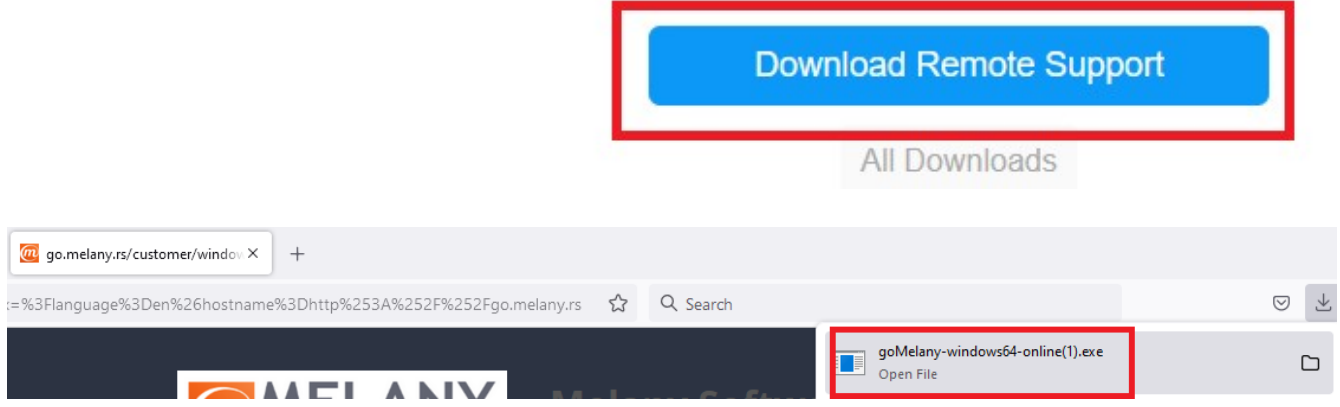

U tom slučaju:

1. Kliknete na Start i ukucate "Run"

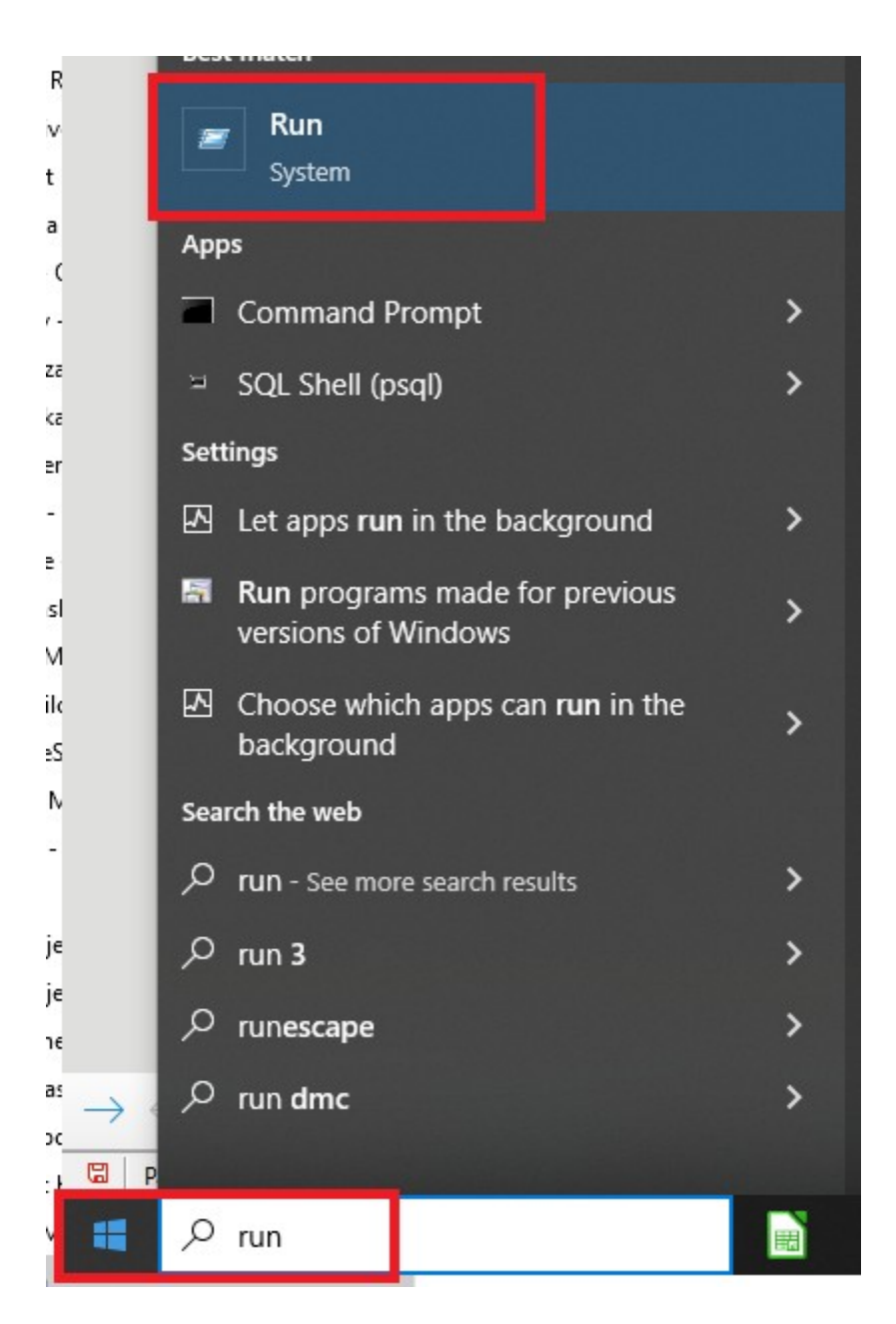

Kliknete na "Run" ikonicu i dobijete prompt gde ukucate "cmd i kliknete na OK:

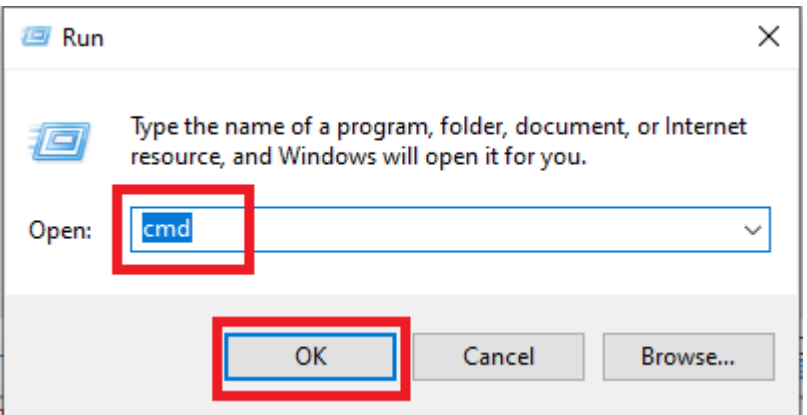

2. Kada se pojavi prozor kopirajte sledeću komandu **rmdir /S "%AppData%/JWrapper-Remote Support"** i kliknite na Enter.

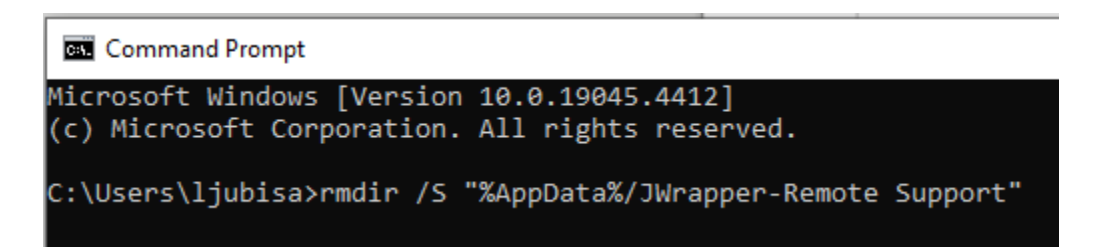

Kada se pojavi novi red, ukucajte Y i kliknite na Enter

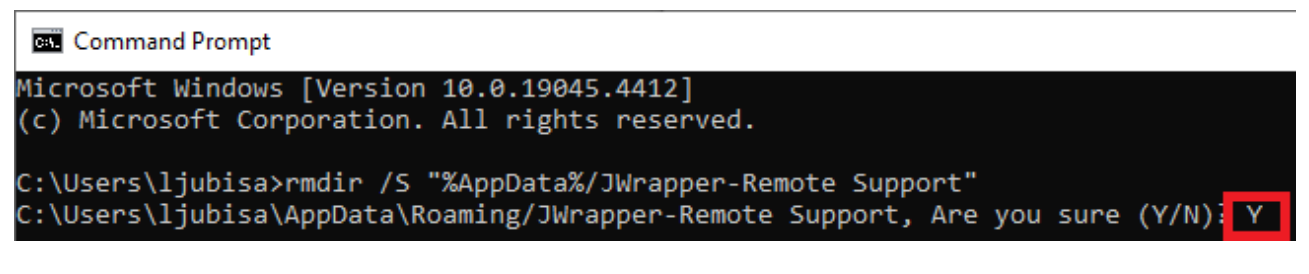

Kada se pojavi novi red, operacija je završena i možete da pokrenete goMelany aplikaciju.

**Command Prompt** Microsoft Windows [Version 10.0.19045.4412] (c) Microsoft Corporation. All rights reserved. C:\Users\ljubisa>rmdir /S "%AppData%/JWrapper-Remote Support" C:\Users\ljubisa\AppData\Roaming/JWrapper-Remote Support, Are you sure (Y/N)? Y C:\Users\ljubisa>